## **User Manual**

## Wiring Guide of Control Box

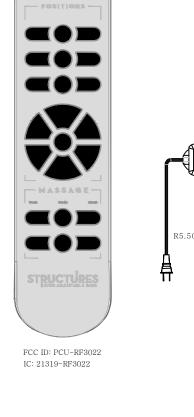

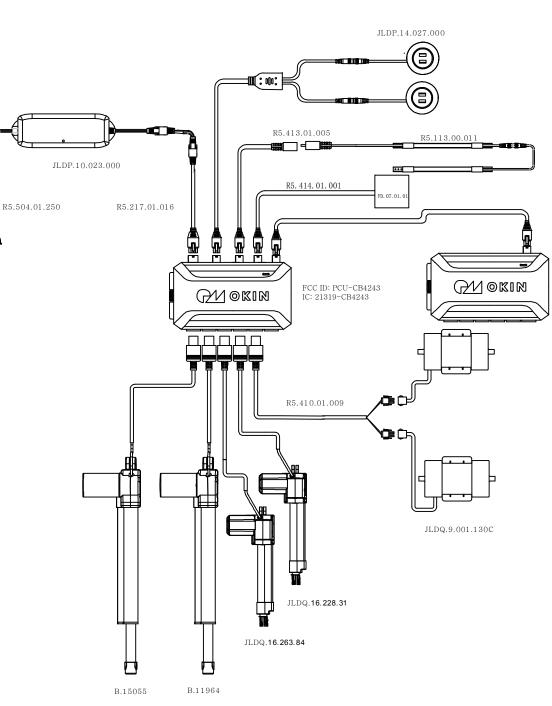

**Guide of Handset** 

Pairing

After the control box is powered on, the PAIR indicator can be paired with handset when it is in green state. Press the PAIR button twice to enter the pairing status.

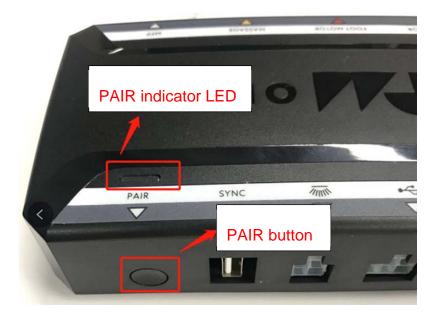

When the blue light of control box is on, press and hold the PAIR button on handset. At this time, it is being paired. After the pairing is successful, the green light will turn blue.

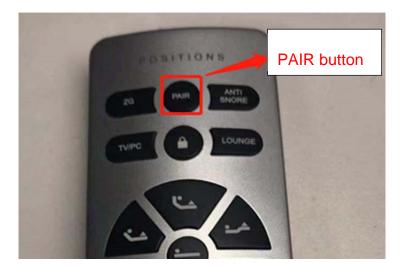

# Network Matching Guide of SleepCare APP

# App download

The app is currently in beta, so the app is not on the App Store, but on the dandelion platform. Users can download the app from dandelion in two ways.

- 1.1 Website download: Enter in the browser, <u>https://www.pgyer.com/Sleep</u>
- 1.2 QR code download: Scan the QR code with the mobile phone scanning tool and enter the above URL.

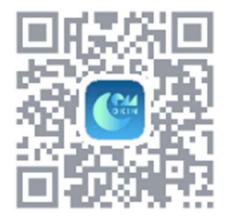

2. After entering the dandelion download site through the above two methods, since the App is an internal test version, a password is required. The password for the internal beta is 123456. Shown as figure 2

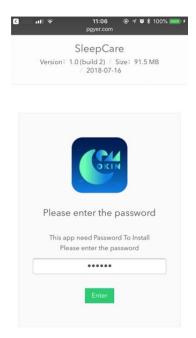

3. Click the "Install" button on your phone to download the app to your phone

| 3 相机 utl 令 11:06 @ √ Ø \$ 100% ● +                  |
|-----------------------------------------------------|
| pgyer.com C                                         |
| SleepCare<br>Version: 1.0 (build 2) / Size: 91.5 MB |
| / 2018-07-16                                        |
| <b>C</b>                                            |
| 🗘 Solutions for "Untrusted Enterprise Developers"   |
| 📥 İnstall App                                       |
| For iOS In-house                                    |
|                                                     |
| Or use your mobile to scan the QR code to install   |

4. After the download is complete, if you click App, the pop-up window will pop up to remind you that "the company certificate is not trusted". Under the patch of Settings -> General -> Device Management -> Select "Okin Refined Electric Technology Co., Ltd" -> click "Trust Application"

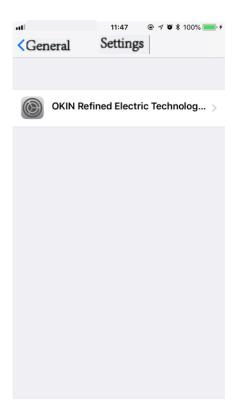

5. Open App

## **Register & Login**

#### 1. Register

Click "Sign Up" button on the login screen to enter the registration interface. Mobile phone registration or email registration must pass the verification code to register successfully. The country code is required before the mobile number. China mobile phone number is "+86", US mobile phone number is "+1"

| utl_mail              | 11:50     | 🖲 🕂 🖉 💲 100% 🔜 + |
|-----------------------|-----------|------------------|
| <b>〈</b> Sign in      | Sign up   |                  |
| (                     | Phone E-n | nail             |
|                       |           |                  |
| $\overline{\bigcirc}$ |           | Send Code        |
| <b>ð</b>              |           | vord             |
| ∂                     |           | vord again       |
|                       | Sign up   |                  |
|                       |           | /                |
| - //                  |           | 1/1              |
|                       |           |                  |
|                       |           |                  |
|                       |           |                  |

#### 2. Login

Enter the user name and password on the user login screen and click the "Sign in" button to login. It should be noted that if you login with your mobile phone number, you need to add the country code before the mobile phone number. The Chinese mobile phone number is "+86" and the US mobile phone number is "+1".

| utl <sub>mait</sub> ) | 11:51   | @ 🕫 🦉 🖇 100% 🛑 🗲 |
|-----------------------|---------|------------------|
| 🗸 User                | Sign in |                  |
|                       |         |                  |
|                       |         |                  |
|                       |         |                  |
|                       |         |                  |
|                       |         |                  |
| User                  |         |                  |
|                       |         |                  |
| Passwor               | a       | <u>**</u> )      |
|                       | Sign in |                  |
|                       | Sign in |                  |
| Sigr                  | up      | Forgot           |
|                       |         |                  |
|                       |         | /                |
|                       |         |                  |
| <u> </u>              |         |                  |
|                       |         |                  |
|                       |         |                  |
|                       |         |                  |
|                       |         |                  |
|                       |         |                  |

#### 3. Test account

Two test accounts are currently available:

(a) Test account 1: +8615958044641 Password: a12345678

# **Network matching process**

#### 0. Connect your phone to a WiFi

The selected WiFi is the WiFi you want the device to connect to

#### 1. The device enters AP mode

Press and hold the FLAT and ANTI-SNORE buttons for more than 5 seconds until you see the handset light flash. Which indicates that the device enters AP mode.

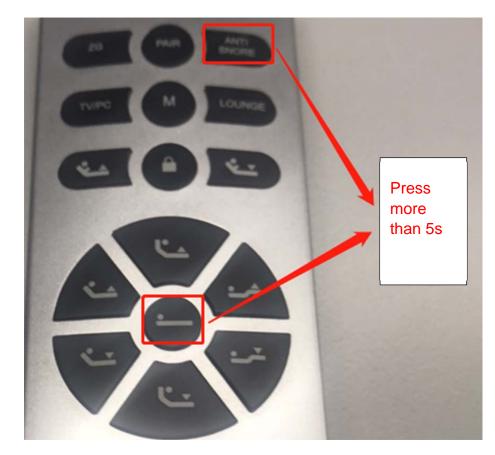

Tick "Confirm that the device has been in the AP mode". Click "Next" button.

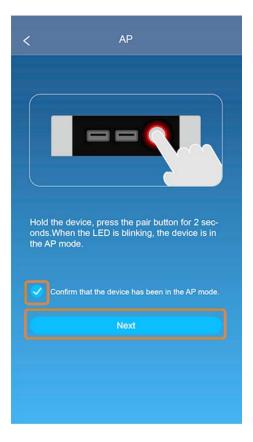

## 2. Enter WiFi and password

Enter the current WiFi password and click Next to enter next step.

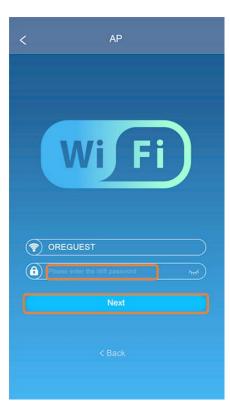

#### 3. Connect phone to the device through AP mode

App Click "Go to setting" to enter the phone settings interface. Select the ore\_xxxxx connection in Settings > WLAN.

| Settings                         | sates<br>WLAN                                 | P 041-    |
|----------------------------------|-----------------------------------------------|-----------|
| Systemation Pres                 | WAN                                           |           |
| C Statistics and a               | ore_SleepCare_0005<br>Security Recommendation | ⊽ ①       |
| C Arplane Mode                   | DHOOLE & NEYTHORK                             |           |
| 😨 115.000 - maginary Care (1000) |                                               | • • ①     |
| Durtoch Or                       |                                               | • + ①     |
|                                  | XFRouter_881082                               | * * ①     |
| Notficitions                     | UH6MQ                                         | • • •     |
| Control Center                   | ore_inerC8_0002                               | 9 (I)     |
| Oo Not Disturb                   | OREGUES!                                      | • • ①     |
|                                  |                                               |           |
| Connected to the                 | Wifi began with*o<br>So to setting            | re_xxxxx* |

#### 4. Return to App

After returning to the app, the app will send the WiFi and WiFi passwords to the device. After a while, if the connection is successful, App will display the following interface; If the connection fails, exit the AP mode and re-configure the network.

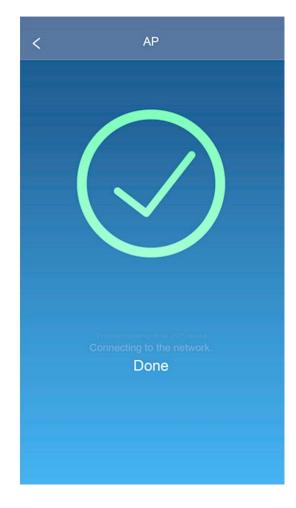

# **Operations Guide of SleepCare App**

#### Real-time data

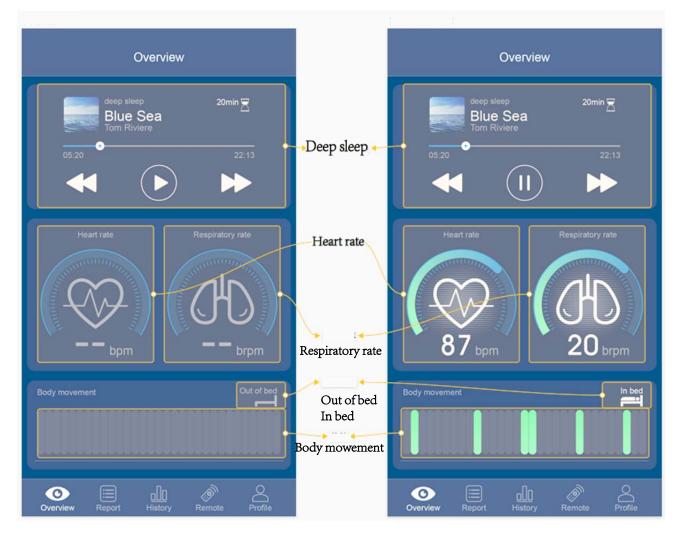

Figure 7 real-time data

- a) If the current device is not online, it will display that the device is "Devine Offline".
- b) If there is no device currently bound, it will display "Bind", click to enter network matching interface.
- c) If there are other problems with the device, it will display the device's error message.
- d) The device will open real-time data each time you enter the current interface.
- e) The device will close real-time data each time you leave the current interface.

## Sleep aid music player

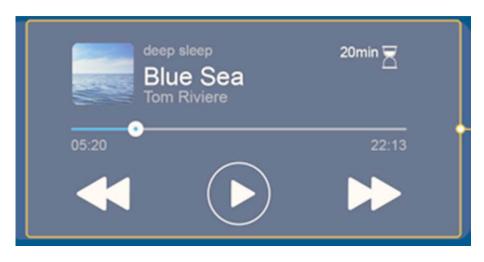

Figure8 Sleep aid music player

- a) You can change the progress of the currently playing music by swiping the slide box
- b) Click button to select the previous sleep music
- c) Click with the next sleep music
- d) Click button to let the current music starts playing or continues playing, click up button to pause the current music.

#### Real-time heartbeat, real-time respiratory rate, body movement,

#### on/off bed

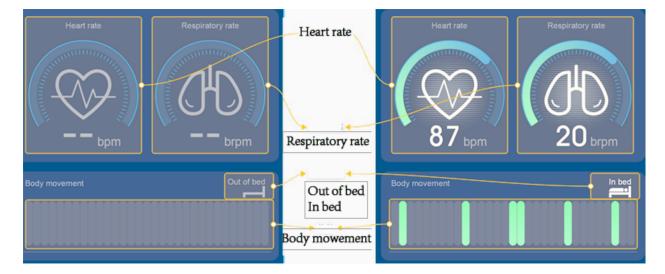

Figure9 Real-time sleep data

a) If there is no data at present, the heart rate and respiratory rate will be grey.

- b) Real-time data changes once per second
- c) If the current device is not online, it will display that the device is "Devine Offline"
- d) If there is no device currently bound, it will display "Bind", click to enter network matching interface.
- e) If there are other problems with the device, it will display the device's error message.

#### Daily report

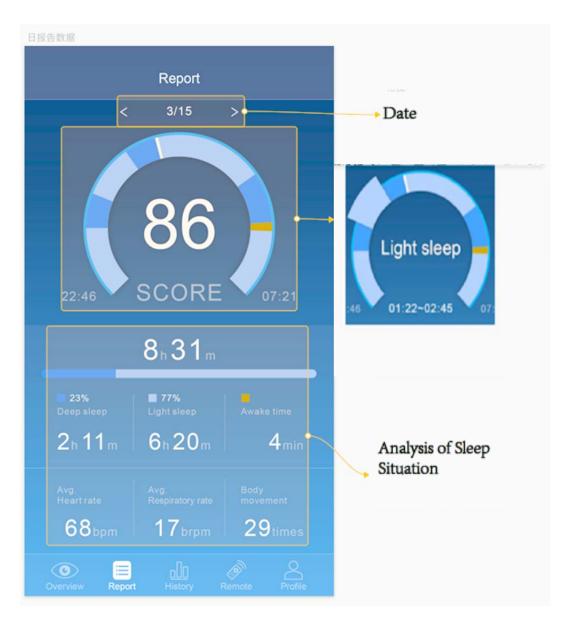

Figure10 Daily report data 1

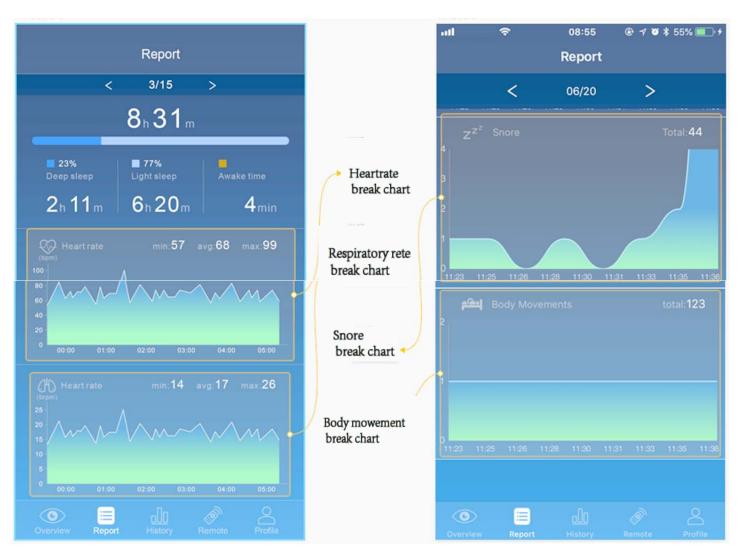

Figure11 Daily report data 2

#### **Date selection**

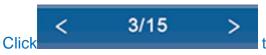

to select the previous day and the day after. Click the date

to enter the calendar interface

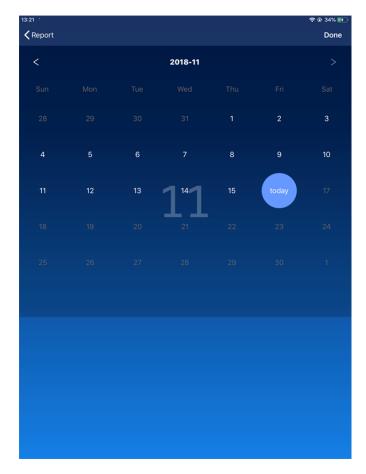

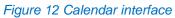

- a) Click "<" button to switch to the previous month, and click ">" button to switch to the next month.
- b) Every time you enter the calendar interface, the current date selected will be today.
- c) You can only choose date up to today, and you cannot choose tomorrow and future dates.
- d) After selecting the date, clicking "Done" will return to the daily report interface.

#### **History data**

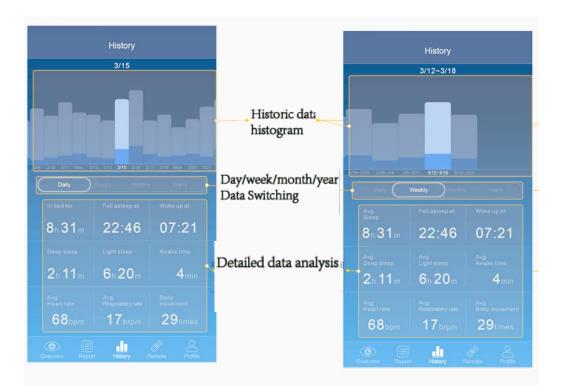

Figure13 History data 1

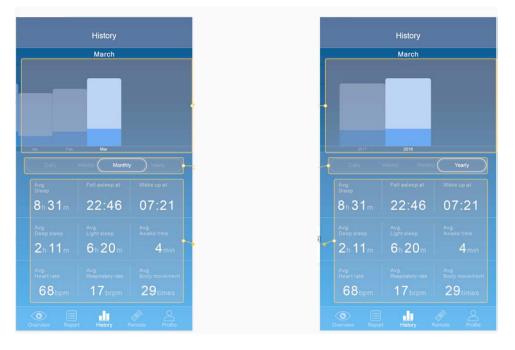

#### Figure14 History data 1

- a) The histogram above the historical data can be swiped left and right to switch the currently selected date.
- b) After the histogram slides left and right to stop, the detailed data below shows the detailed data of the currently selected date.

- c) The day, week, year, and month selection boxes can be clicked. After clicking, the current historical data type will change the statistical mode to select the day, week, year, month, etc.
- d) Detailed data can be swept up and down

#### **Control module**

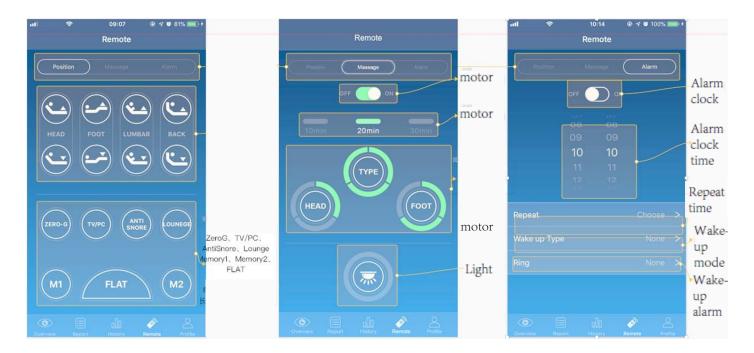

Figure 15 Control module

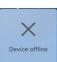

- a) If the device is not online, clicking all the buttons will pop up
- b) The app will update the device status only when entering the interface and changing the control type.

#### **Position control**

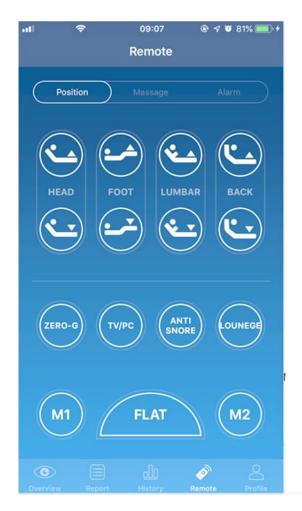

Figure16 Position control

- a) If the current device is two-motor configuration, "Back" and "Lumbar" will be grey and cannot be clicked; If the current device is a three-motor configuration, "Back" will be grey and cannot be clicked. If it is a four-motor configuration, all buttons can be clicked.
- b) Click button and the head actuator will move out. At this time, the other button functions on the APP will be invalid. If the button is released, the actuator stops.
- c) Click button and the head actuator will move in. At this time, the other button functions on the APP will be invalid. If the button is released, the actuator stops.
- d) Click button and the foot actuator will move out. At this time, the other button functions on the APP will be invalid. If the button is released, the actuator stops.
- e) Click button and the foot actuator will move in. At this time, the other button functions on the APP will be invalid. If the button is released, the actuator stops.

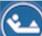

- f) Click button and the lumbar actuator will move out. At this time, the other button functions on the APP will be invalid. If the button is released, the actuator stops.
- g) Click button and the lumbar actuator will move in. At this time, the other button functions on the APP will be invalid. If the button is released, the actuator stops.

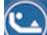

- h) Click button and the back actuator will move out. At this time, the other button functions on the APP will be invalid. If the button is released, the actuator stops.
- i) Click button and the back actuator will move in. At this time, the other button functions on the APP will be invalid. If the button is released, the actuator stops.
- j) Memory position test:

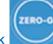

1 Click button, actuators will move to zero gravity position, press and hold this button for 5s will save the memory position, and "Saved" window will pop up.

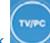

② Click button, actuators will move to TV/PC position, press and hold this button for 5s will save the memory position, and "Saved" window will pop up.

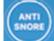

③ Click button, actuators will move to Anti Snore position, press and hold this button for 5s will save the memory position, and "Saved" window will pop up.

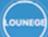

M1

- ④ Click button, actuators will move to Lounge position, press and hold this button for 5s will save the memory position, and "Saved" window will pop up.
- 6 Click button, actuators will move to M1 position, press and hold this button for 5s will save the memory position, and "Saved" window will pop up.

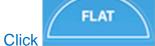

M2

(6)

button, actuators will move to Flat position,

Click button, actuators will move to M2 position, press and hold this button for 5s will save the memory position, and "Saved" window will pop up.

#### **Massage motor**

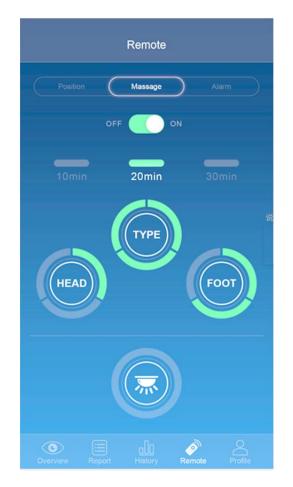

Figure17 Massage motor

- a) The state of the massage motor is updated each time you enter this interface.
- b) Click button to turn on/off massage motor
- c) Click
- d) Click button to switch massage waveform, there are 4 waveforms, single cycle switching.

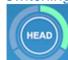

TYPE

e) Click button to switch massage intensity of head massage, single cycle switching, The current number of segments indicates the current head massage intensity

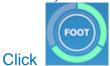

location to switch massage intensity of foot massage, single cycle

f)

switching, The current number of segments indicates the current foot massage intensity

g) Click button to turn on/off under bed light.

## Alarm clock

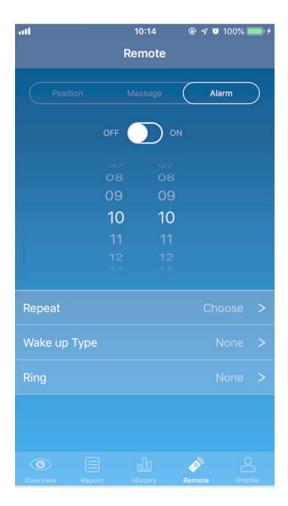

Figure 18 Alarm clock

- a) The status of the current alarm is updated each time you enter the interface.
- b) Click button to turn on/off massage motor. When the switch is turned on, the currently selected time, wake-up mode, and alarm are saved.

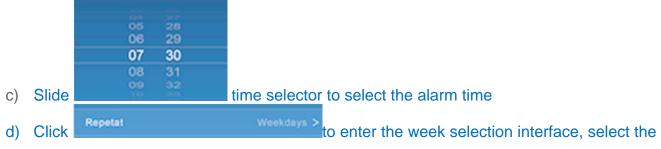

corresponding week which will be repeated.

- e) Click Position for wake up M1> to enter the wake-up mode selection interface, select the corresponding wake-up mode, when the alarm time is reached, it will wake up by the wake-up method.
- f) Click to enter the alarm selection mode and select the corresponding alarm clock. When the alarm time is reached, the app will display a notification and have a selected ringtone.

#### Account management

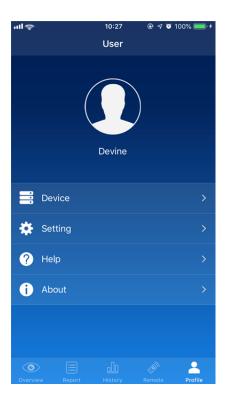

Figure 10 Account management

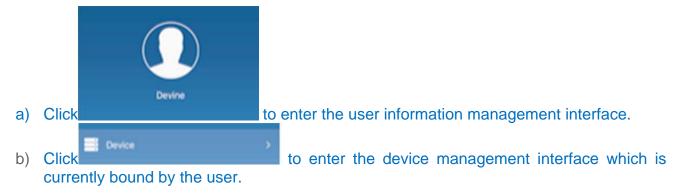

## User information management interface

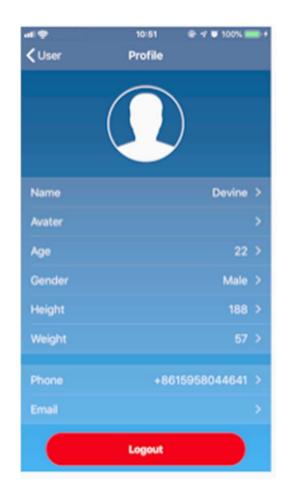

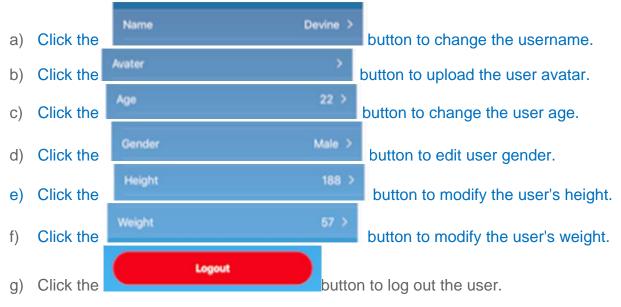

#### **Device information management**

| uli           | 10:51   | 🕑 🖅 🍯 100% 🥅 🗲 |
|---------------|---------|----------------|
| <b>く</b> User | Device  | Refresh        |
|               |         |                |
|               |         |                |
|               |         |                |
|               |         |                |
|               |         |                |
|               |         |                |
|               | device  |                |
|               |         |                |
| Device Name   |         | device >       |
|               |         |                |
| Version       |         | v0.1.31 >      |
|               |         |                |
| Wifi Name     |         | PM-ORE         |
|               |         |                |
|               |         |                |
|               |         |                |
|               | Re pair |                |
|               |         |                |
|               | UnBind  |                |
|               |         |                |

Figure21 Device information management

a) Each time you enter the interface, the information of the device currently bound will be refreshed.

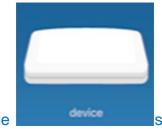

- b) Below the device preview image shows the name of the device currently bound.
- c) Button bound, click to modify the device name.
  d) Button
  d) Button
  - currently bound, it is unable to click currently.

|        | Wifi Name | PM-ORE |      |
|--------|-----------|--------|------|
| Button |           |        | disr |

- e) Button displays the name of Wifi which the device is bound currently. It cannot be clicked and modified
- f) Click to enter the network re-matching interface. Generally it is used for WiFi changes, etc., and will not release the current device binding, that is, if the network is re-matched, the original matching status and binding status are still there.
- g) Click to enter the device unbinding interface, which will unbind the device from the current account. You need to re-match the network to operate.

#### FCC Warning :

Any Changes or modifications not expressly approved by the party responsible for compliance could void the user's authority to operate the equipment.

This device complies with part 15 of the FCC Rules. Operation is subject to the following two conditions: (1) This device may not cause harmful interference, and (2) this device must accept any interference received, including interference that may cause undesired operation.

#### **ISED RSS Warning:**

This device complies with Innovation, Science and Economic Development Canada licenceexempt RSS standard(s). Operation is subject to the following two conditions: (1) this device may not cause interference, and (2) this device must accept any interference, including interference that may cause undesired operation of the device.

Le présent appareil est conforme aux CNR d'ISED applicables aux appareils radio exempts de

licence. L'exploitation est autorisée aux deux conditions suivantes:

(1) l'appareil ne doit pas produire de brouillage, et

(2) l'utilisateur de l'appareil doit accepter tout brouillage radioélectrique subi, même si le brouillage est susceptible d'en compromettre le fonctionnement.

#### ISED RF exposure statement:

This equipment complies with ISED radiation exposure limits set forth for an uncontrolled environment.

This equipment should be installed and operated with minimum distance 20cm between the radiator& your body. This transmitter must not be co-located or operating in conjunction with any other antenna or transmitter. Le rayonnement de la classe b repecte ISED fixaient un environnement non contrôlés. Installation et mise en œuvre de ce matériel devrait avec échangeur distance minimale entre 20 cm ton corps. Lanceurs ou ne peuvent pas coexister cette antenne ou capteurs avec d'autres.